## New Programs Manual - Consultant

### **Overview**

CTEIS has an improved way of submitting New Programs Applications. CEPD Administrators need to coordinate with their Fiscal Agency Level 5 administrators to grant the Data Entry user with the Programs role. The CEPD Administrator and Data Entry users are the district users of the New Programs process. The Consultant and New Programs Administrator are the OCTE representatives.

### **Data Entry**

The Data Entry user is primarily responsible for creating a New Program Application and entering the required information. Data Entry users update and complete each of the 5 sections of the application, indicate the completeness of each section, and then mark the overall application as complete — allowing the CEPD Administrator the opportunity for review.

#### **CEPD Administrator**

The CEPD Administrator can perform the functions of submitting a New Program Application and of Data Entry.

To submit a New Program Application, the CEPD Administrator reviews the completed application and the individual completed sections. If the CEPD Administrator finds the application to be complete and accurate, they will mark each section as reviewed and then submit the application to the consultant responsible for the program content. If the CEPD Administrator finds issues with any of the sections, they will mark them for revision and then send the application back to the Data Entry user. The CEPD Administrator can, at any time, cancel the application.

### **Consultant**

The Consultant reviews the submitted application. The consultant can review or request modifications for each section back to the CEPD Administrator or forward an approved or denied application to the New Programs Administrator for processing.

### **New Programs Administrator**

The New Programs Administrator is responsible for the final processing of the application. If it is approved by the Consultant, then a new PSN is generated for the new program. If the application is denied, then the district will be notified with the reasoning.

## Basic Work Flow

The New Programs process follows a very detailed work flow to ensure the applications are processed in a timely manner. The whole process will have all status changes logged, with opportunities for comment, to ensure that issues are transparent and easily mitigated. The basic workflow is diagrammed below.

### **On this Page:**

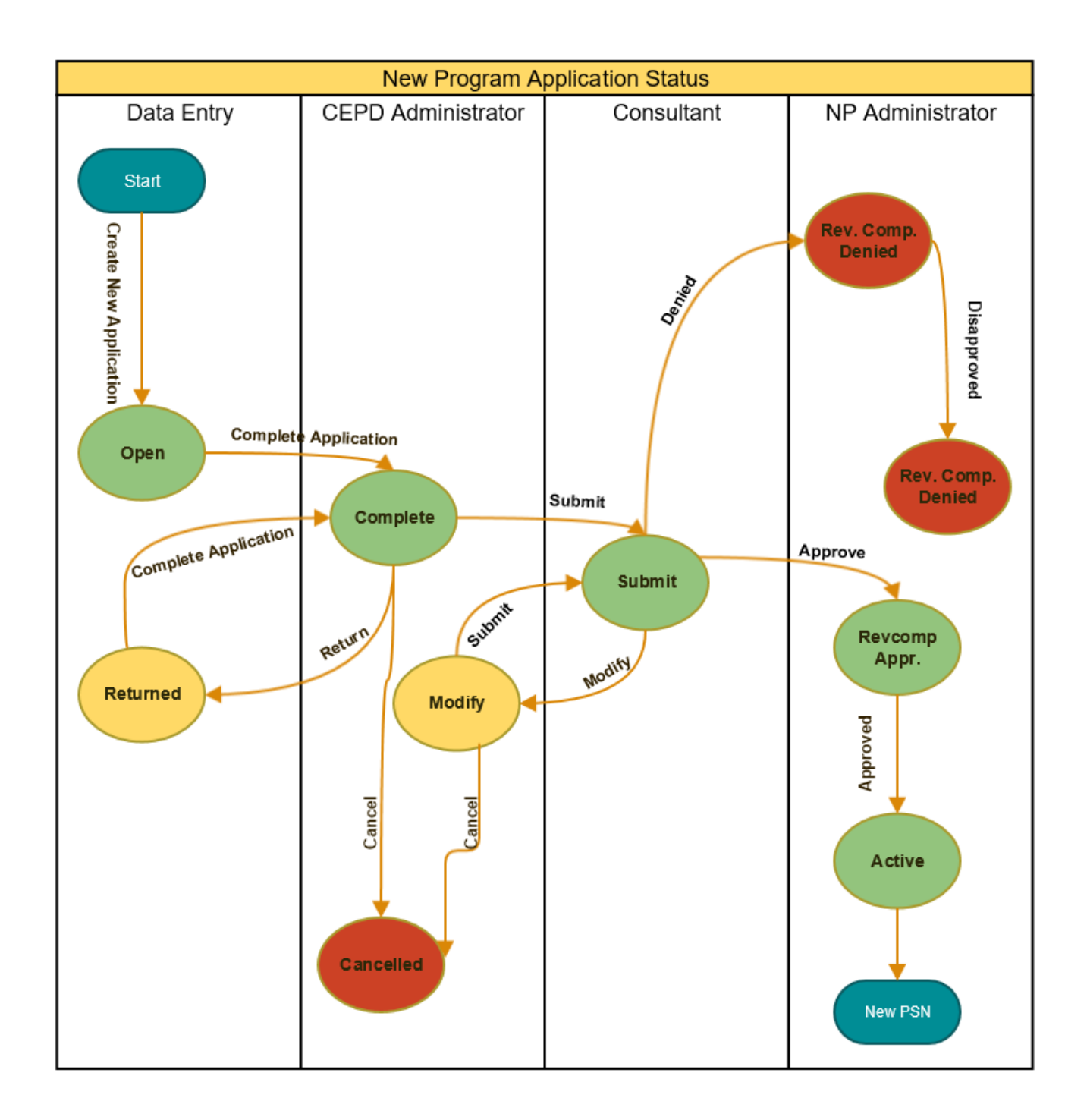

Further, each section has its own status to track its progression through the work flow. These are diagrammed below.

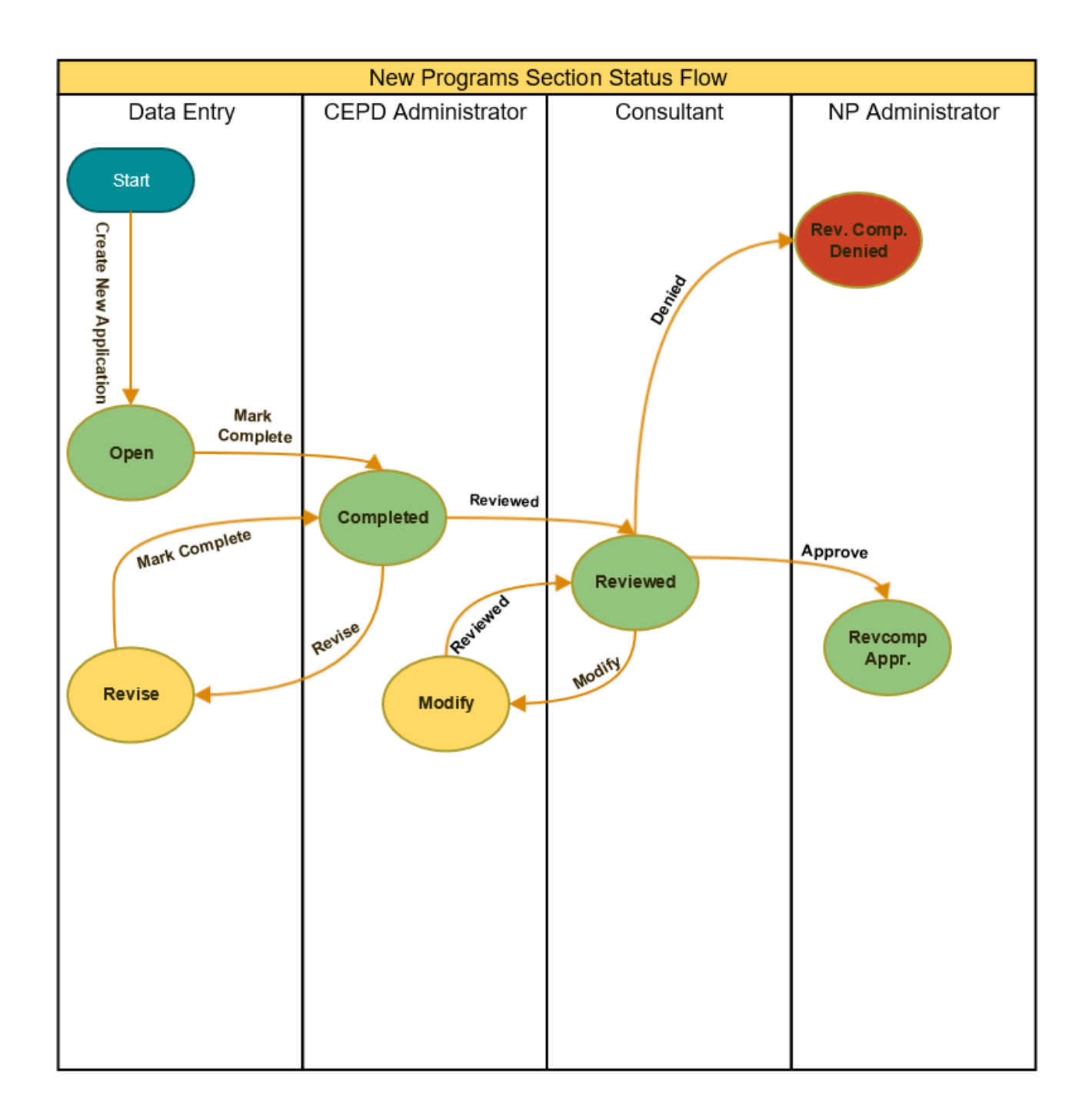

Access the New Programs Module

- 1. Log into CTEIS at [www.cteis.com using your MEIS Username and Password.](http://www.cteis.com)
- 2. Click **New Programs Approval on the Menu. The New Programs Application page appears.**

Note: Your User must be set up as a Consultant to view this menu.

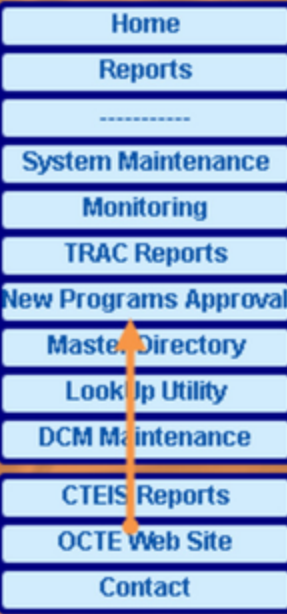

# **New Programs Application**

The New Program Application process will be year round, and we will be accepting applications durin periods for the 2017-2018 school year. New Early/Middle College CTE program applications must be s first application window to be eligible to generate 61b funding for the current school year. Any appliafter the first application window may be approved but will not be eligible to generate 61b funding u school year.

To read the OCTE's quidelines about the New CTE Program Application process for 2017-18, click W Know document.

### **File Upload Information**

**Application Cy Current Application I** 

**Next Application Due** 

TBA

**TBA** 

Pictures and other large documents must be saved in a compressed format that will minimize the file size. Potentially large files, such as photos or brochures, can be compressed by saving as low density JPGs or any other format that will allow you to compress the files. Files must be no more than (10 MB), and this can be accomplished on most computers by saving these image files as compressed from (50 to 100 KB) each. Further, when uploading these files, please allow adequate time for the file to fully save to the web before moving on to the next documentation to be uploaded.

Also, to read the instructions on file compression, click How to compress files.

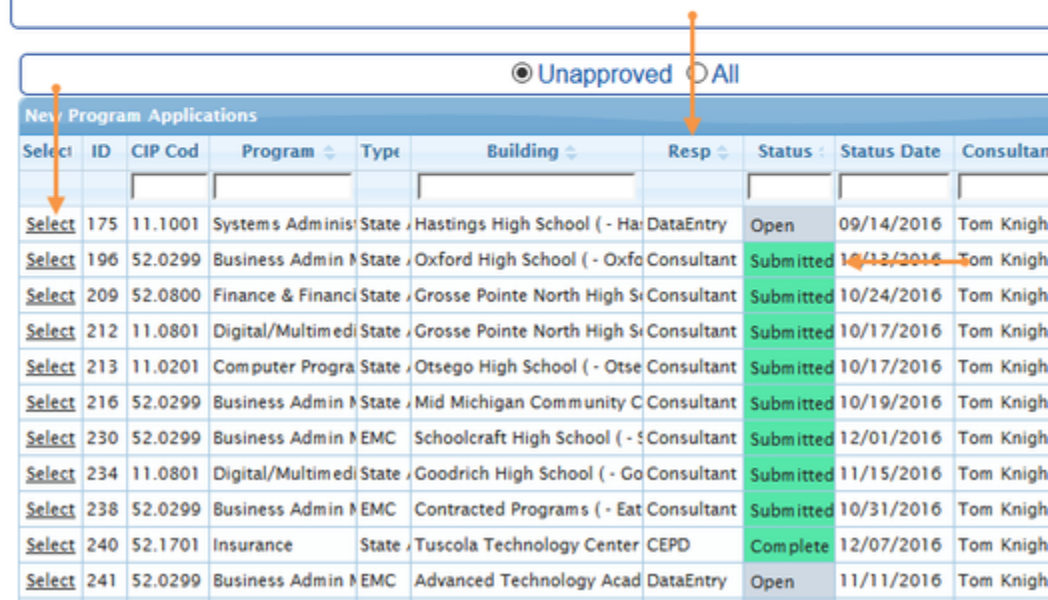

## Key Points About the New Programs Application Page

- **Application Cycle Dates** indicate the times of the year that OCTE and the Program Unit have identified that they will process completed and approved applications. To make your application available for processing into a CTEIS program, ensure that all data entry has been completed, including all documents uploaded, and the application has been reviewed by the CEPD Administrator prior to these dates. If you fail to complete your application by the given date, you may continue to work on it for inclusion in the subsequent processing date.
- Click the **Select** link to review a new program application.
- The **Status** column reflects the overall status of the application:
- **Open Data Entry user creates a new program application but does not complete it.**
- **Complete** Data Entry user marks the application as complete and the application is now awaiting review from the CEPD Administrator.
- **Cancel** CEPD Administrator reviews the application and cancels it.
- **Returned** CEPD Administrator requires the Data Entry user to update/edit the new program application.
- **Submitted** CEPD Administrator has finished their review and the new program application is now awaiting review from the Consultant.
- **Modify** Consultant has returned the application to the CEPD Administrator requesting modifications.
- **RevComp** Consultant has passed the application to the New Program Administrator. This final review will either mark the application for approval or denial.
- **Denied** New Program Administrator has processed the rejected application.
- **Active**  New Program Administrator has processed the approved application and generated a PSN.
- The **Resp** column, that is newly added, reflects whose ownership the application is currently in. The ownership indicators are: DataEntry, CEPD, Admin, or Consultant
- The Deny column, that has a Deny link, allows the consultant to deny the application with a click on the link rather than going through each page and denying each page of the application.

## **Consultant**

The consultant reviews the New Programs Applications submitted by the CEPD Administrator. New Programs Applications submitted by the CEPD Administrator have an overall Application Status of "Submitted". The individual sections of the application have a status of "Reviewed".

The consultant can:

- 1. Mark a section/sections as **Modify if any of the sections are not satisfactory.**
- 2. Mark the overall application as **Modify,** if any of the sections are marked as "Modify", to send the New Program Application back to the CEPD Administrator. OR
- 3. Mark a section/sections as **Approve** if the sections are satisfactory.
- 4. Mark the overall application as **Approve**, if all the sections are marked as "Approve", to send the New Program Application to the New Program Administrator for further processing. OR
- 5. Mark a section/sections as **Deny** if any of the sections cannot be approved.
- 6. Mark the overall application as **Deny**, if any of the sections are marked as "Deny", to send the New Program Application to the New Program Administrator for further processing.

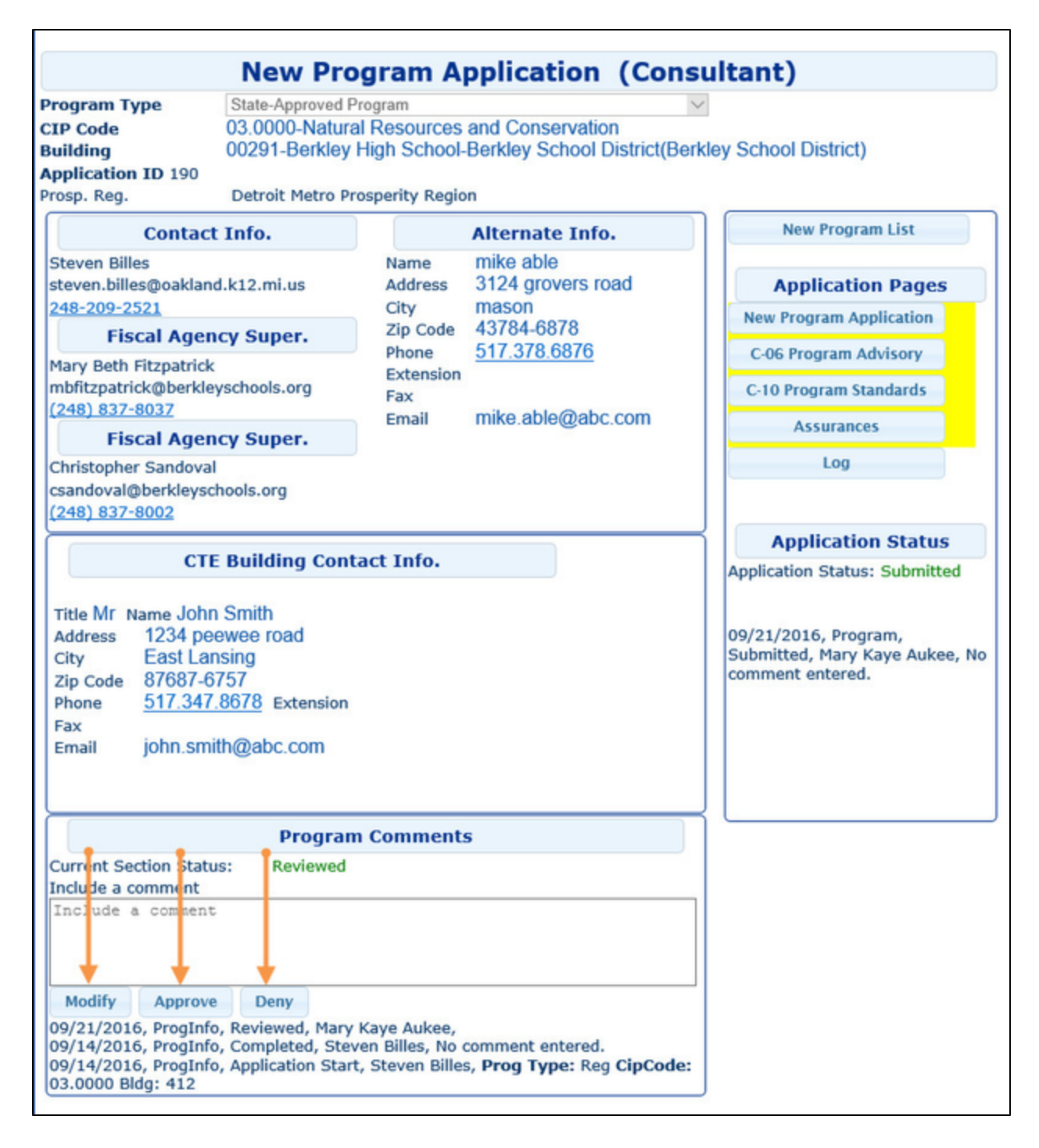

## **Application Navigation**

The Application Navigation panel can be found on the right side of the screen and allows you to easily navigate between different sections of the application.

- New Program List will return you to the list of all programs.
- Application Details provides you with the base application details.
- Application Pages links allow you to navigate to the different sections of the application including viewing the log.
	- Application Pages Color indicator:

Yellow – based on the user role and the page status, the page color may be Yellow. For example: Based on the users role, if you are a CEPD and the status of the page, be it NewProgramsApplication, C-06, C-10 or Assurance, is "Completed" then the page color is (Yellow). At this phase of the process the DataEntry person has completed the page so it is (Green) for them but if the CEPD opens up the application it is (Yellow) for them. If you are a Consultant and the status of the page is (Reviewed) meaning that the CEPD has reviewed the page, the button will

appear (Yellow) for the consultant, but (Green) for the CEPD. Green – indicates the form is complete. Blue – indicates the form is open and needs to be completed. It is still under your ownership and has not gone through a review. Red – indicates the form was returned or denied and may need further information.

- Application Status displays the current status of the application. When appropriate, you can also update the application status.
- Application Status comments area will display the most recent comments made when updating the application status.

### **How to Review a Submitted New Program Application**

- 1. Select a new program application with the status "Submit". The New Program Application page appears.
- 2. If the section is not satisfactory, Enter a comment and Click the **Modify** button. The Current Status is now "Modify".

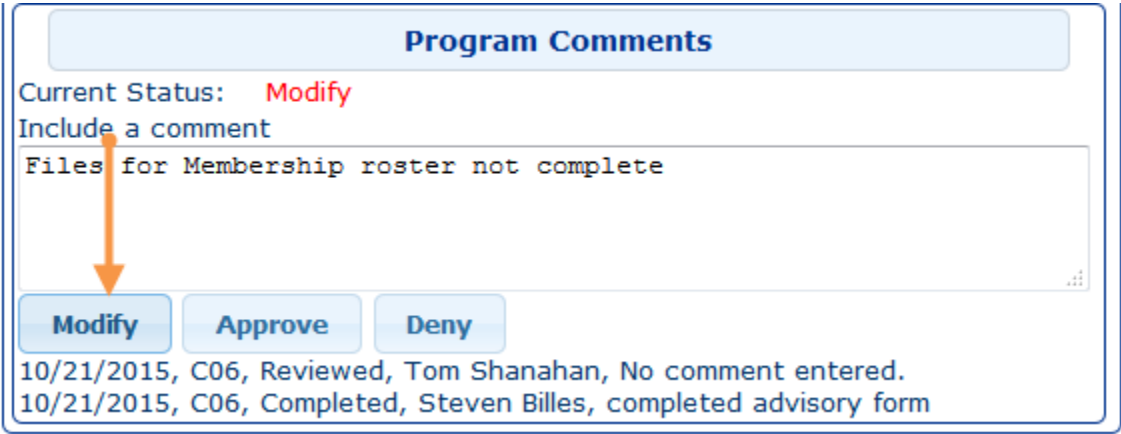

OR

3. If the section is satisfactory, Click the **Approve** button. You may choose to enter a comment. The Current Status is now "RevComp Appr.".

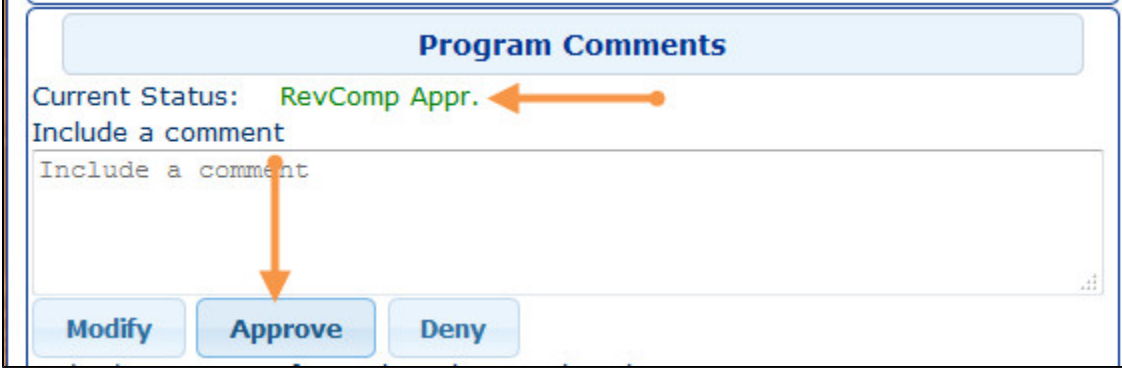

4. If the section cannot be approved, Enter a comment and Click the **Deny** button. The Current Status is now "RC Denied".

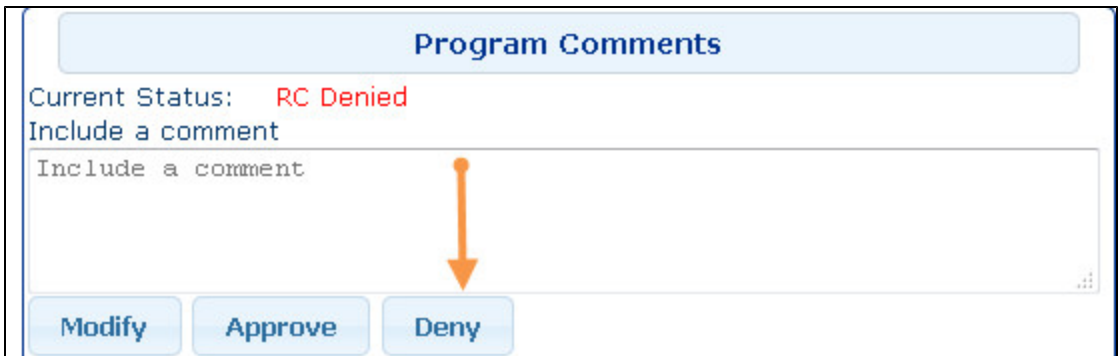

- 5. Similarly, navigate to each of the sections and mark each section as either **Modify**, **Approve**, or **Deny**. After going through all the sections, you must now mark the overall application as **Modify**, **Approve**, or **Deny**.
- 6. Click the **Modify** button if one or more sections is marked as "Modify". You are required to enter comments that can be helpful to the CEPD Administrator to update the application. An email is sent to the CEPD Administrator with the comments. The Application Status is now "Modify".

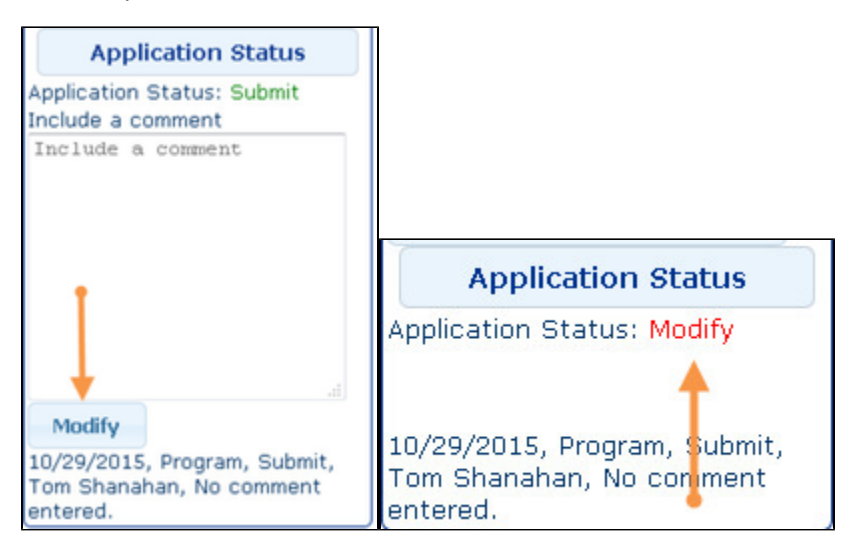

7. Click the **Approve** button to approve the New Program Application and send it to the New Program Administrator for further processing. You are required to enter comments. The Application Status is now "RevComp Appr.". The "Approve" button appears only if all the sections are marked as "Approve". An email is sent to the New Programs Administrator with the comments.

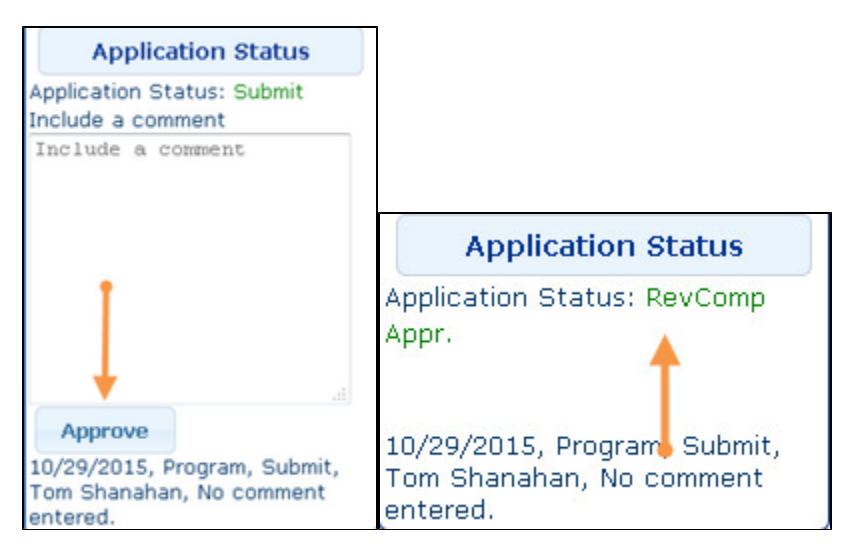

8. Click the **Deny** button if the New Program Application cannot be approved. The consultant must enter a comment indicating the reason for denying the application. The Application status is now "RC Denied" and the application is sent to the New Program Administrator for further processing. The **Deny** button appears only when one or more sections are marked as "Deny". An email is sent to the New

Programs Administrator with the comments.

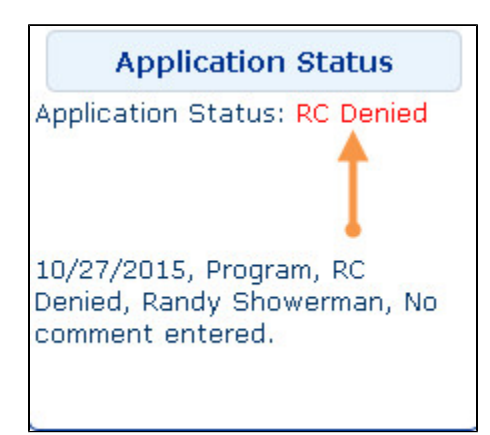

## New Programs Application Log

The application log will log all status changes along with any comments made. All users of the system can review the log and see the progress, issues, and resolutions during the life of the application. Further, the log can provide access to the comments, instructing the user what steps need to be taken to remediate issues.

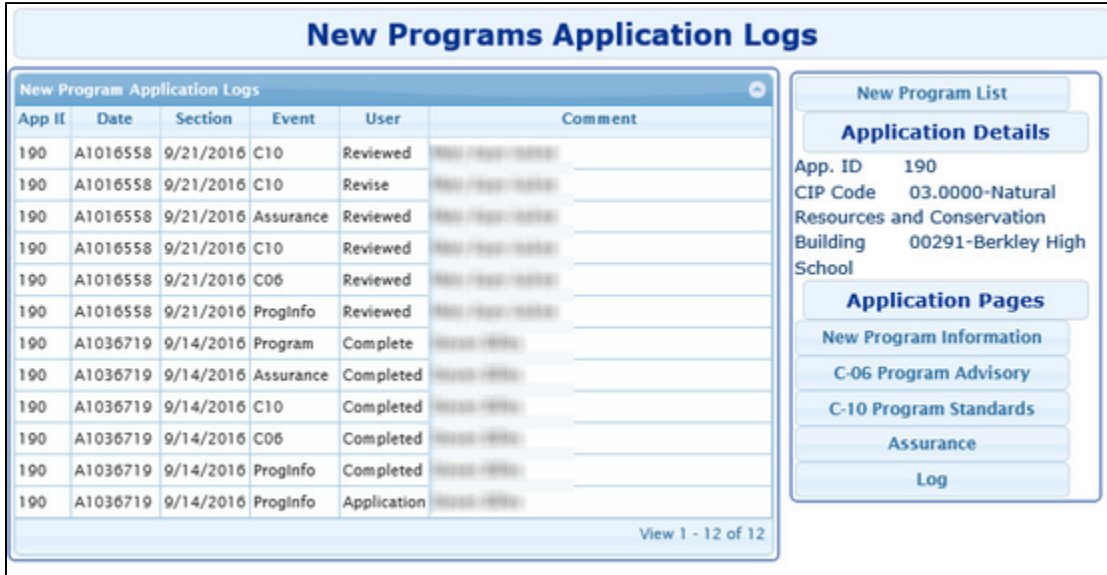

### **New Program Application Log Fields:**

**Date:** The date when the entry is made in the log.

**Section:** Name of the section that had a status change. This can be both sections and the program application as

a whole.

**Event:** Indicates the event that triggered the Log update. These can include marking a section complete or a CEPD administrator requested a section to be revised.

**User:** Name of the user.

**Comment:** Comments entered in the comment box for each section or for the whole application.

Help and Assistance

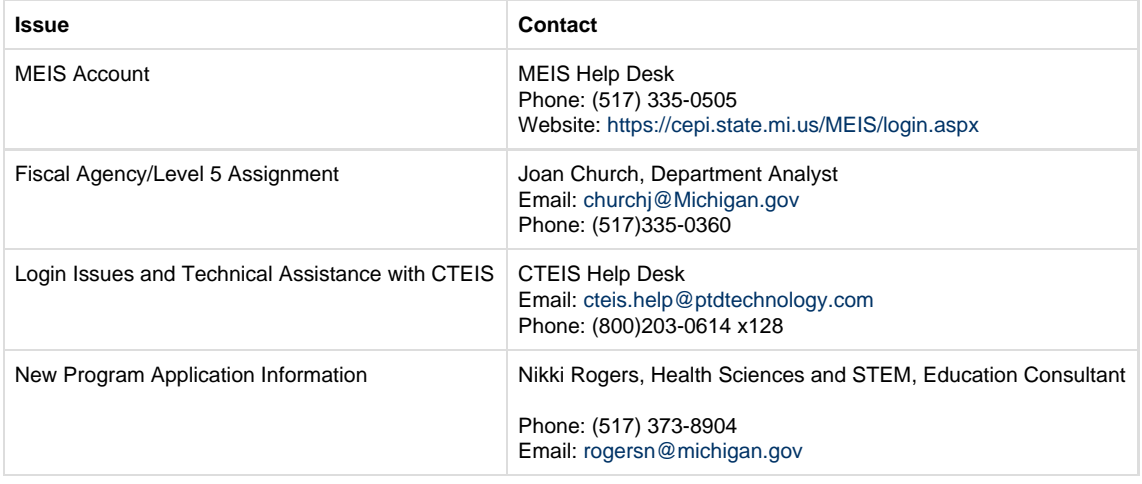